## **CREATING A TRAVEL AUTHORIZATION**

**Log into PeopleSoft at** myportal.sdccd.edu **using your 10 digit Employee ID number as your User ID & password that you set up. NOTE: This is not the same as your computer login information.**

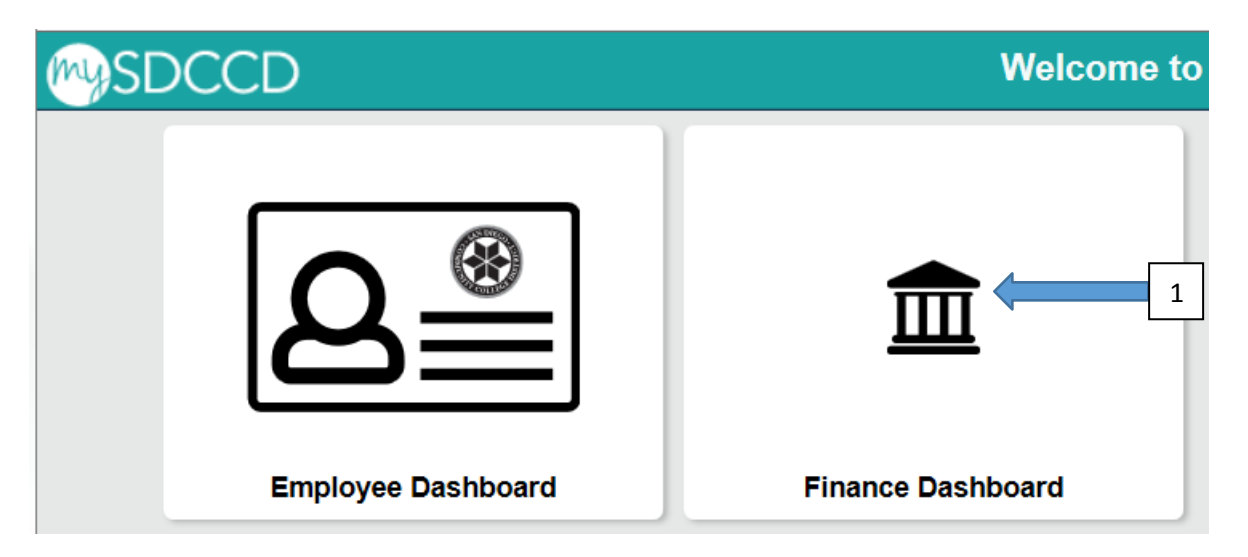

**Navigate to the Travel Authorization screen from the home page by selecting: Finance Dashboard/Travel & Expense/Travel Authorization**

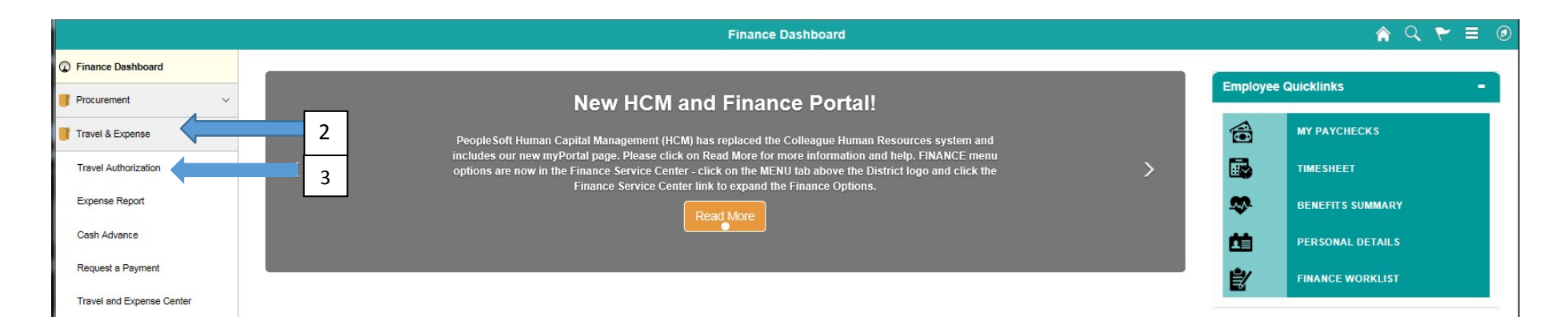

**Be sure that the "Add a New Value" tab is highlighted. Enter your 10-digit Employee ID. NOTE: If you are inputting travel as a delegate for another person, be sure that the ID # in the Employee ID field is the ID # of the traveler. Then click "Add" button to create a Travel Authorization. \***

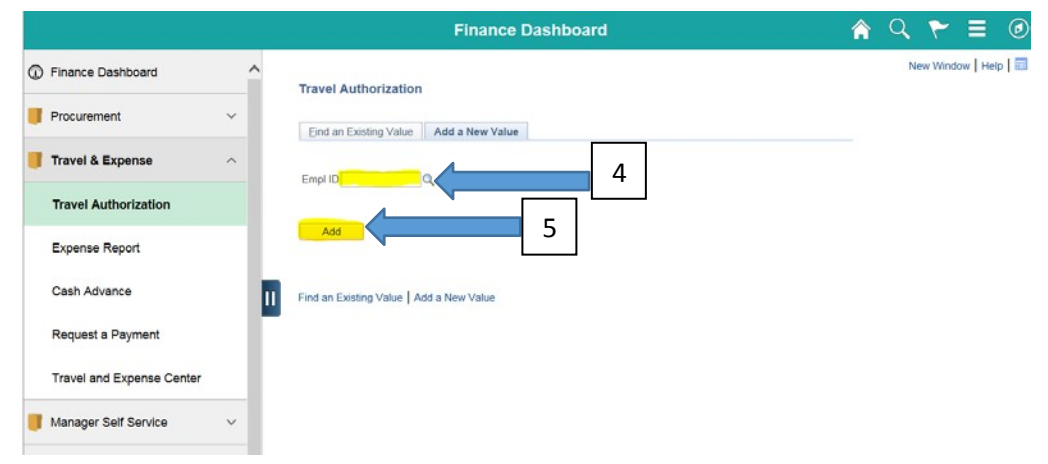

**Select the appropriate "Business Purpose". Put Conference Name into the "Description" field. Enter the travel dates - "Date From" & "Date To".**

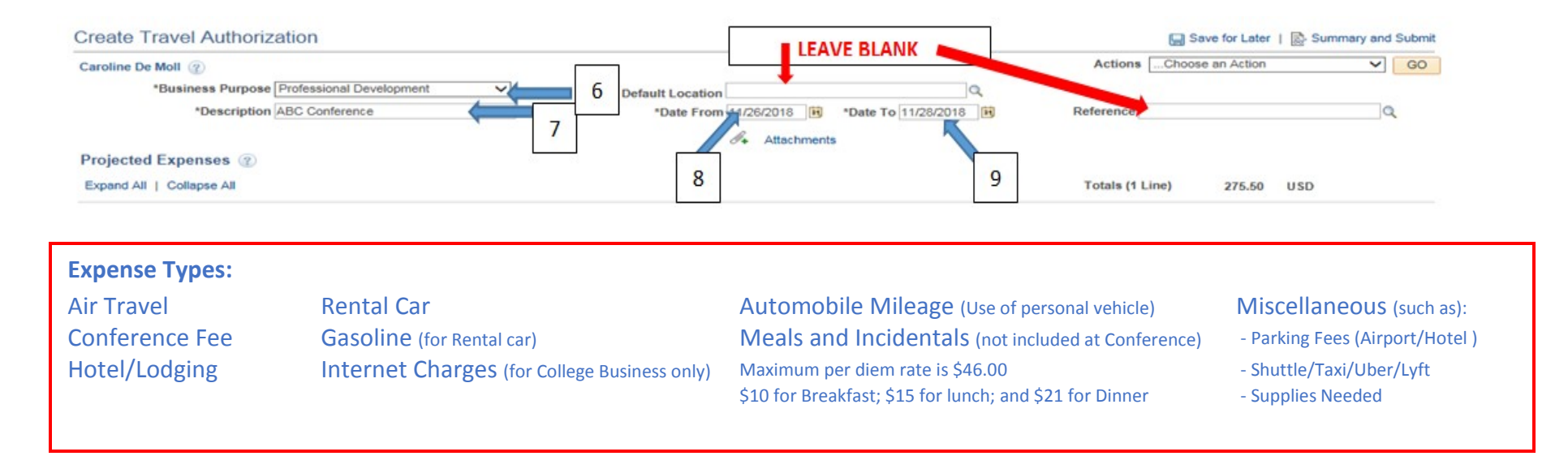

## **Payment types:**

- **Employee paid:** means you will pay the expense out of pocket using your own means such as a personal credit card, check or cash and get reimbursed after you return from travel.
- **Prepaid:** is an option for hotel, conference and/or airfare only. You will have to "Request a Payment" to have these expenses paid directly by the district. Since it takes about 2 weeks to generate a payment of this type, be sure to submit your TA needs at least 3- 4 weeks prior to your travel date to ensure timely payment to supplier. Steps to create a Request for Payment are located beginning on page 9.

Begin entering your projected expenses by selecting first date of the conference, the appropriate expense type, a short description of the expense type, and appropriate payment type (employee paid or prepaid – See below ) and amount\*. Then click on Accounting Details to enter the budget number. Type in the Fund, Department and Product.

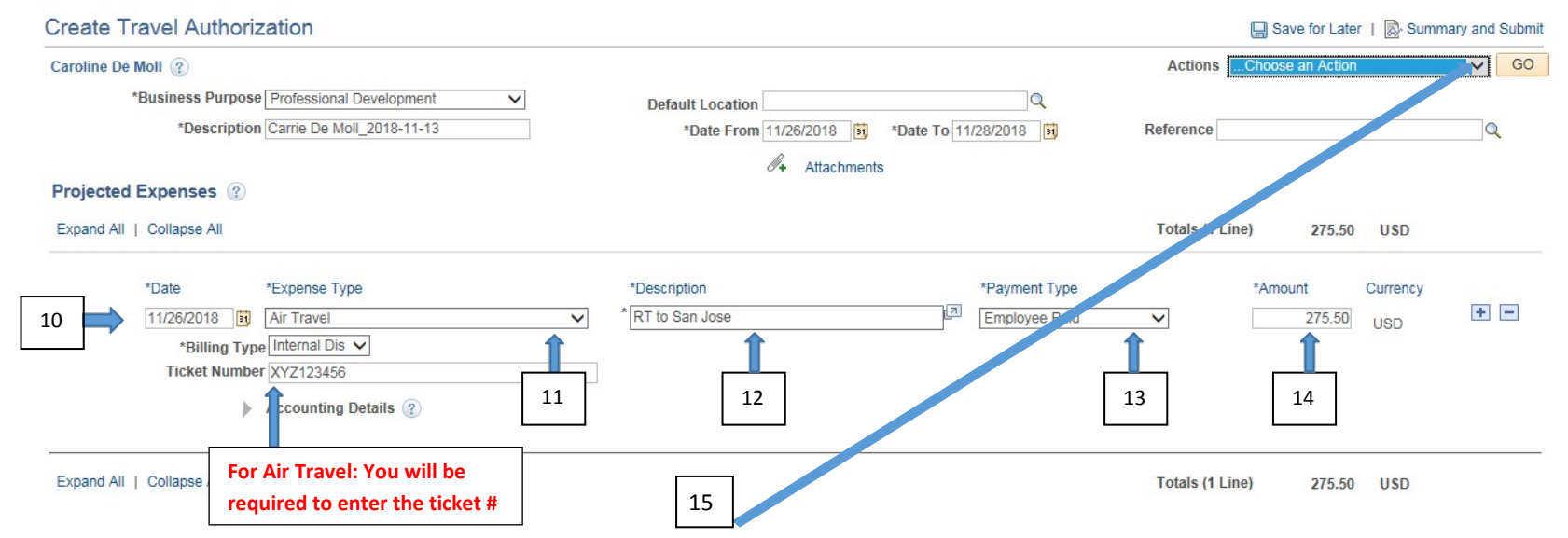

**Once your first expense line is entered, click on "Choose an Action". Select "Default Accounting" and click go. Enter the budget number Fund, Dept and Product. Click OK. This will establish the same budget number being used for each line of the Travel Authorization.**

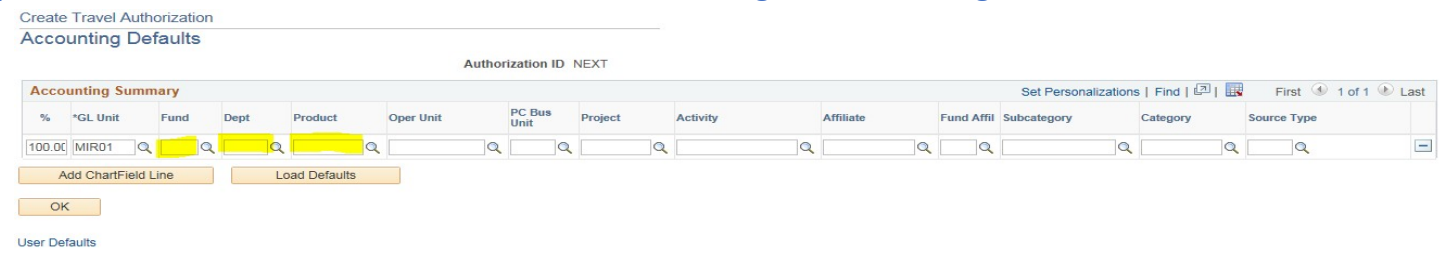

## **You will be brought back to the first page of your TA. Click on the "Save for Later". This will generate your TA ID #**

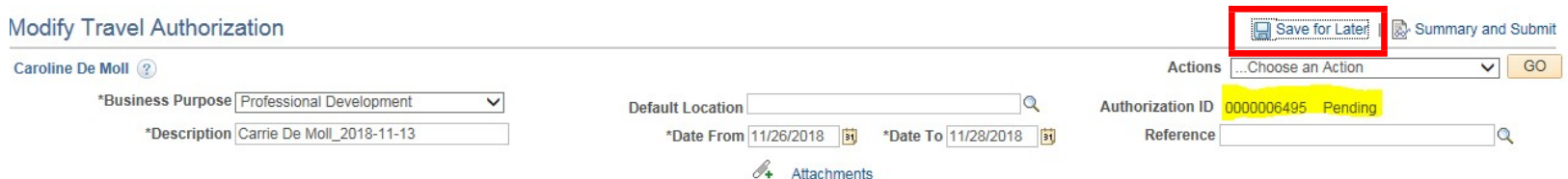

Projected Expenses 2

## **To add additional expense lines, click the "+" sign at the end of the row.**

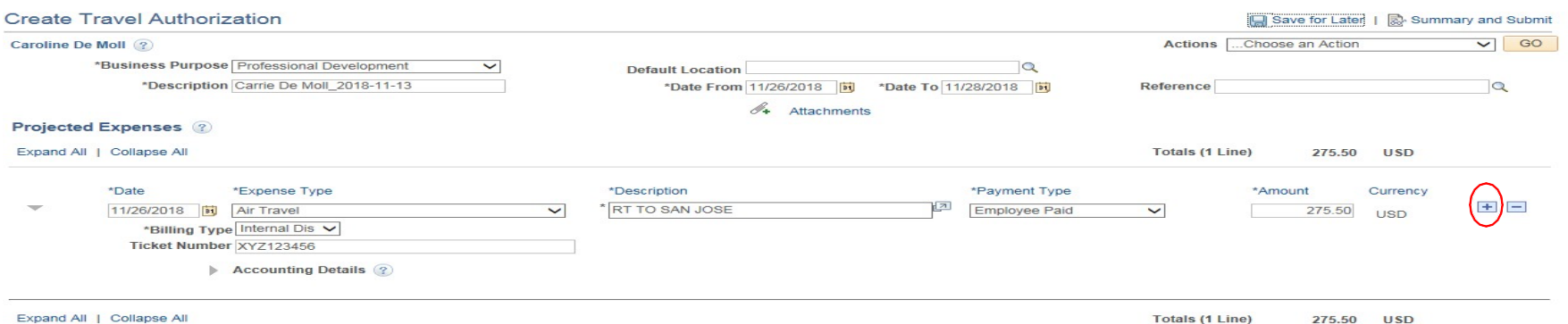

**Totals (1 Line)** 275.50

**Depending on the expense type, Peoplesoft will ask for supplemental information. (For Automobile Mileage, enter round trip miles to the nearest whole mile); For Hotel/Lodging you will need to enter a nightly rate). Be sure to include taxes and fees.**

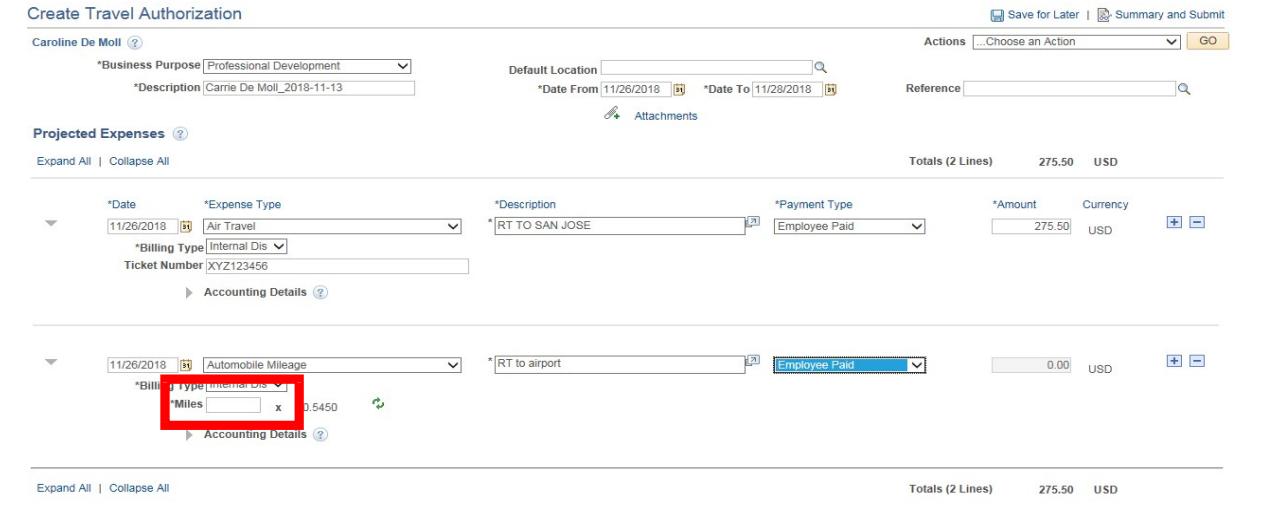

*Automobile mileage needs to be calculated starting from Miramar College to your destination and back to Miramar, unless the distance from your home to destination is closer.* 

#### **MAXIUMUM PER DIEM AMOUNT FOR MEALS:**

### **Breakfast \$10/Day Lunch \$15/Day Dinner \$21/Day**

**When entering Meal Expenses, you may only claim meals not included as part of your Conference Fee. Check your Conference Agenda to determine which meals are not included. You will need to enter a separate line for each day you are claiming meals. If your travel is for 3 days and you are claiming meals for each day, you need to enter 3 lines with different dates**

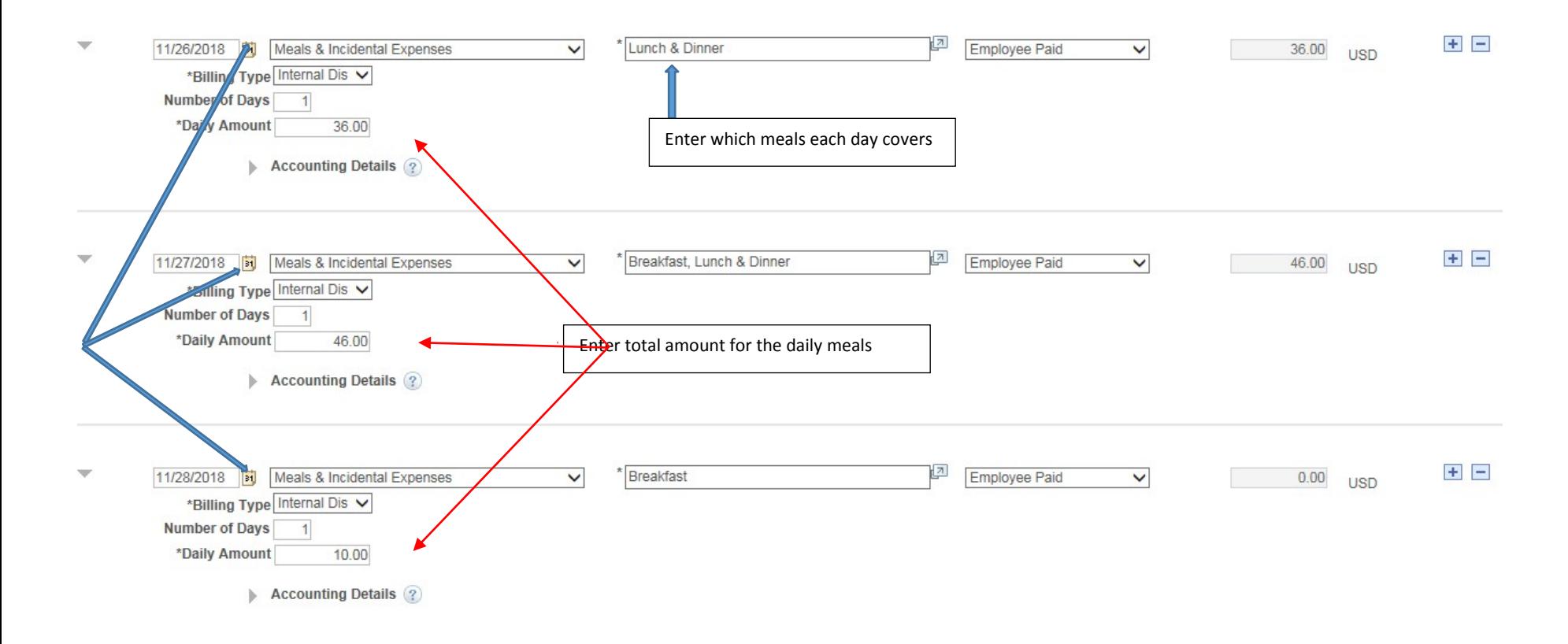

**Information entered on your TA does not automatically save. It is recommended that you click**  $\Box$  **Save for Later | regularly to ensure everything is successfully saved along the way.**

**You will need to attach your support documents (Approved Travel and PDC Request Form-signed, Reservation Documents, Conference Agenda and Mileage Verification (GoogleMap or Mapquest etc.). NOTE: Multiple attachments may all be scanned first into a single document allowing you to upload just one attachment rather than numerous separate ones. You need to browse, select a document and then upload.**

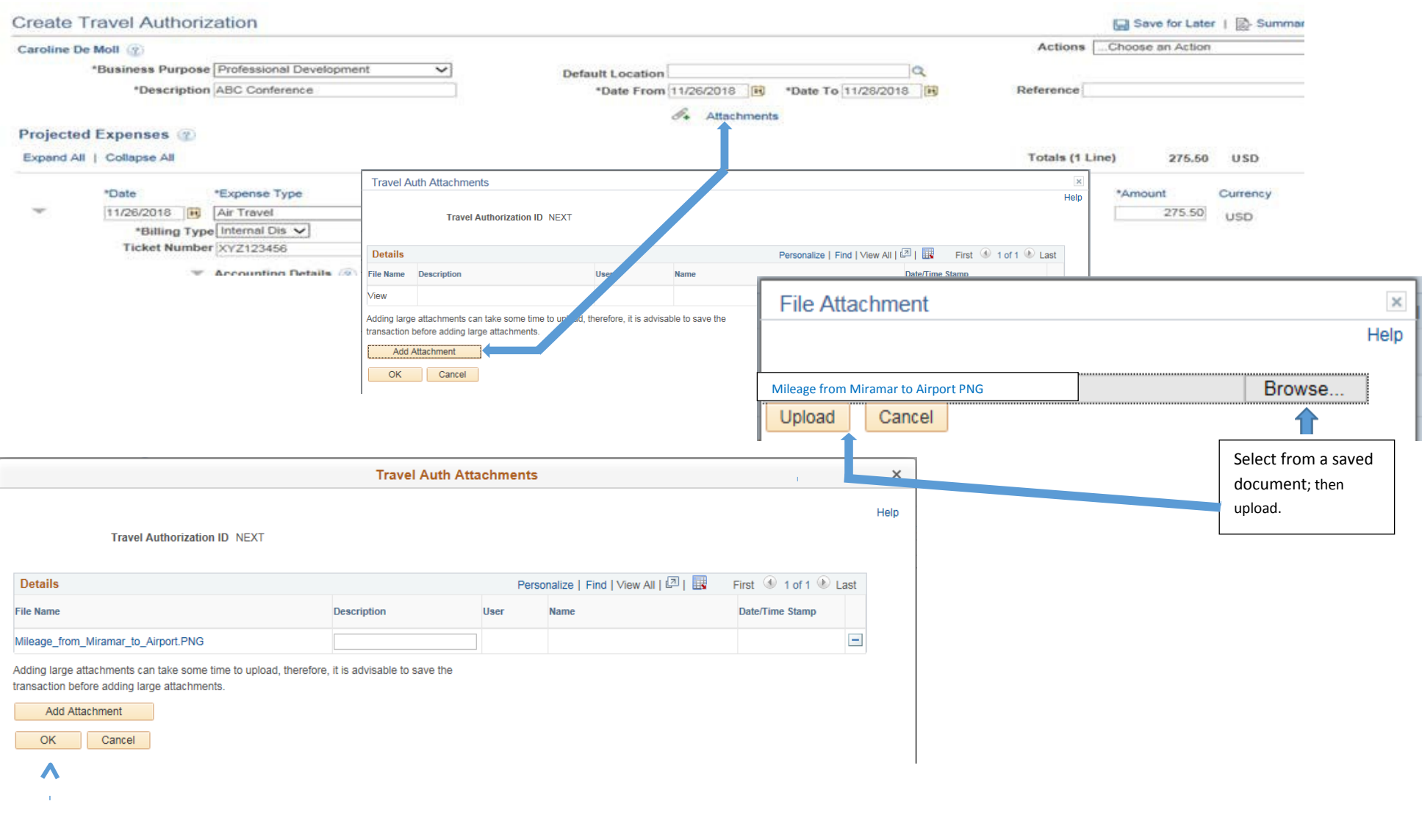

## **Click exter one last time!**

## **You are now ready to submit your TA. Double check your work first. If everything has been saved and looks correct. Click the "Summary and Submit" button.**

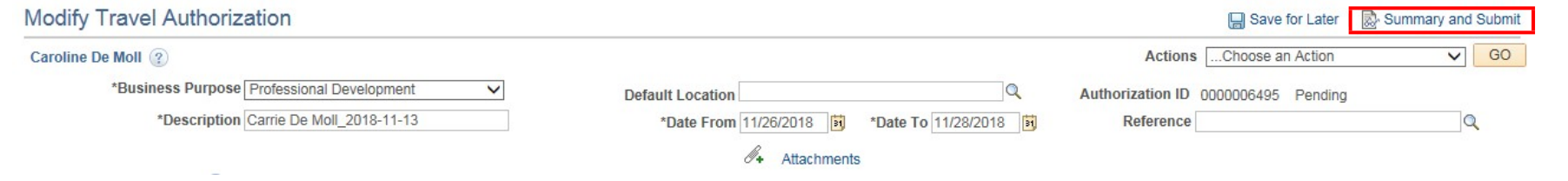

**NOTE: Once a TA has been submitted, you will not be able to go in and edit it unless an approver sends it back to you for revision.**

**Checkmark the gray box certifying the costs are reasonable estimates and comply with expense policy and then click "Submit Travel Authorization.**

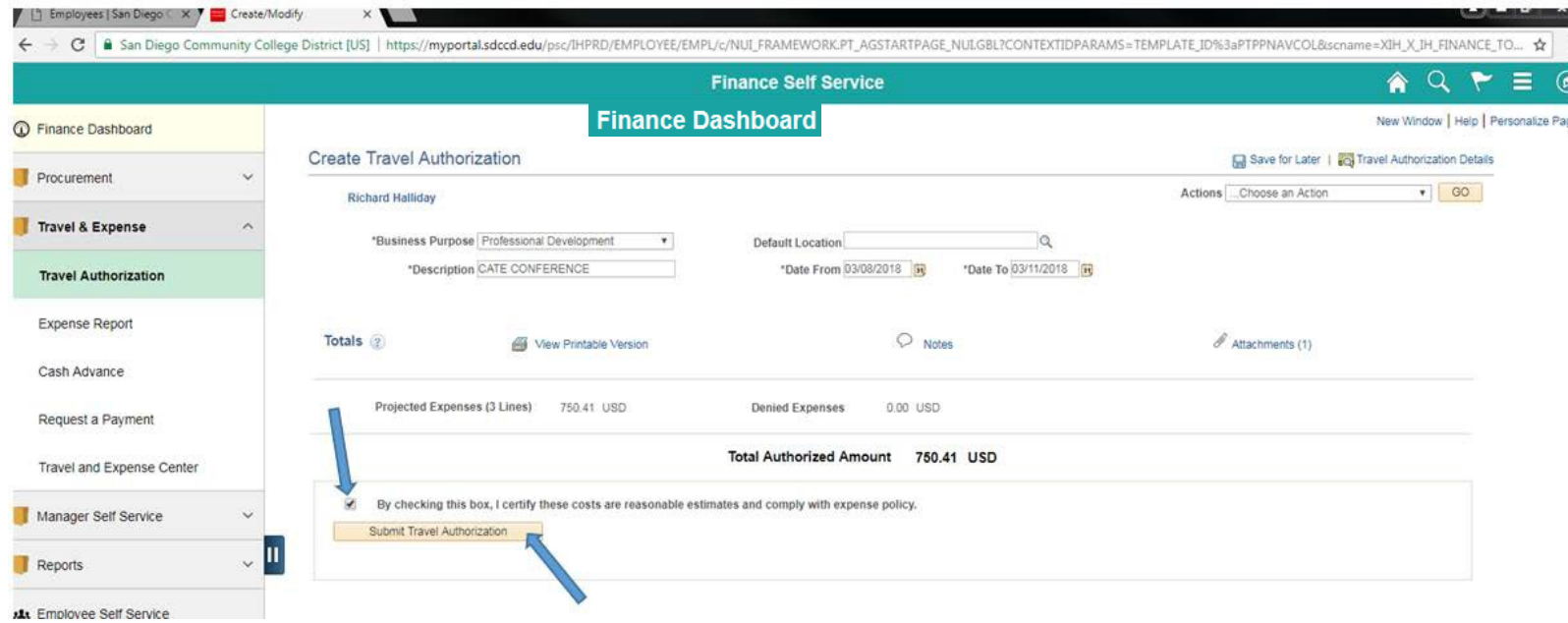

**NOTE: Your TA is NOT considered approved until you receive the system-generated email from the Campus President. Be sure to check your email. If you haven't received this email at least a day or two before you travel, please contact the Business Office immediately.**

## **Click Ok.**

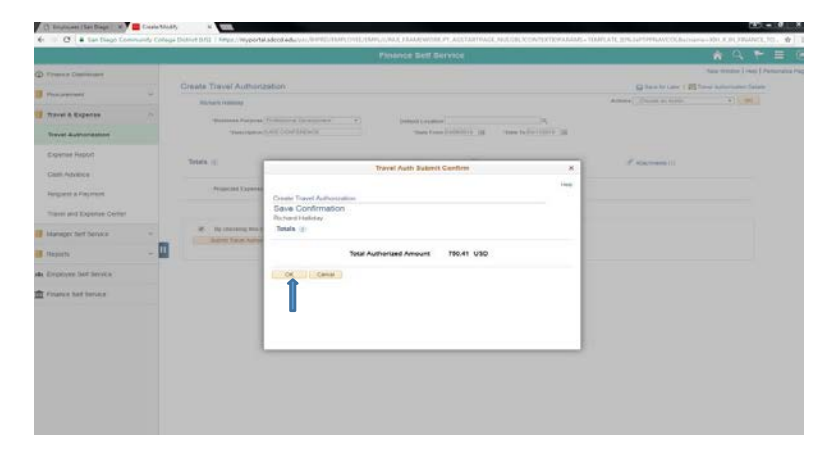

## **You should be re-directed to this page. Please note your Authorization ID # for reference later.**

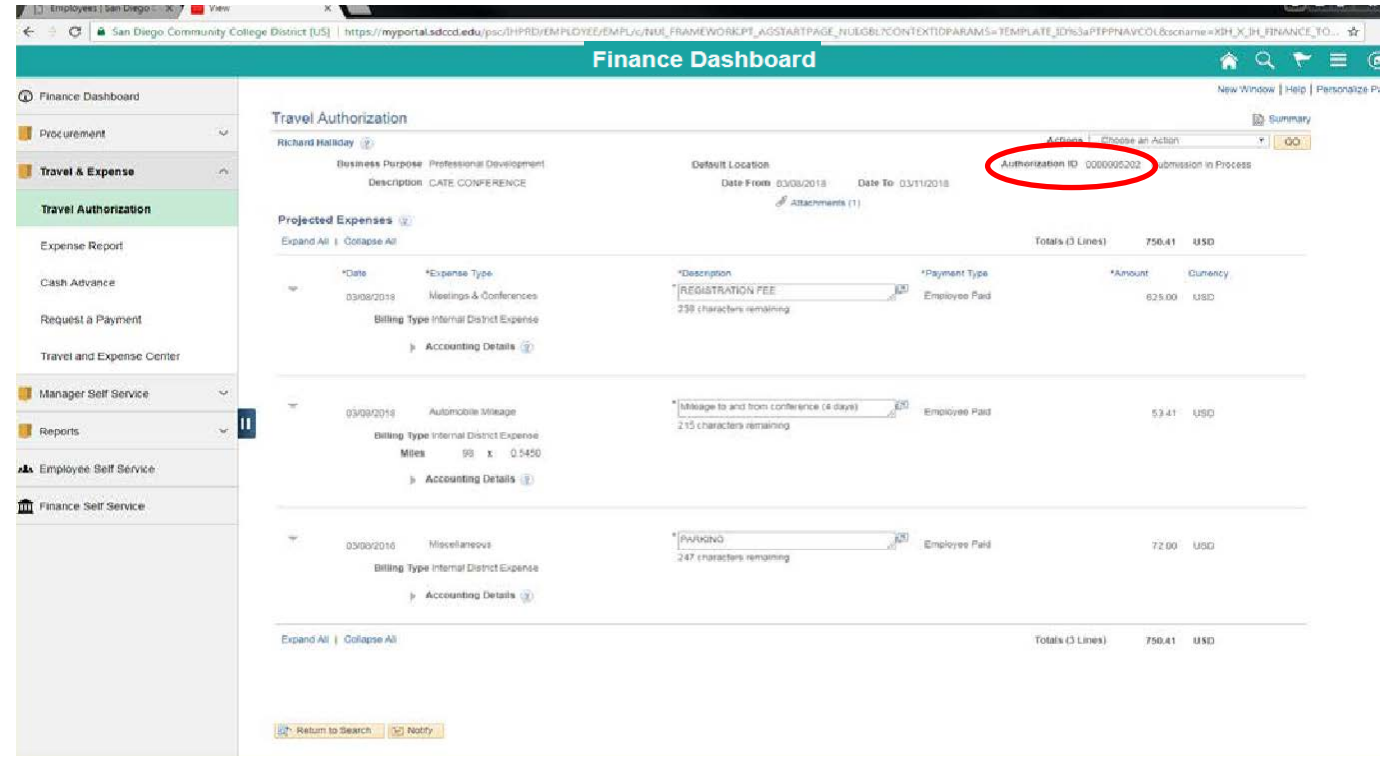

# **REQUESTING A PAYMENT**

## **If you selected Prepaid as your Payment Type for your Hotel or Conference Fees follow these additional steps.**

- 1. Check to see if your hotel and/or conference organizer are approved suppliers in PeopleSoft. If you do not have access to Suppliers contact the Business Office x 7815 and the Travel Liaison will check for you.
- 2. If the payee is an approved supplier with the correct address on file, skip steps 3 &4.
- 3. If the payee is not an approved supplier, you will need to obtain a current W-9 and Supplier Intake Form from them. Forms are available at the following link: <https://sdmiramar.edu/services/budget/purchasing>.
- 4. Once you have the completed forms, return them to the Business Office for processing. You will be notified once the supplier is approved.
- 5. Select Request a Payment. Click the Create button

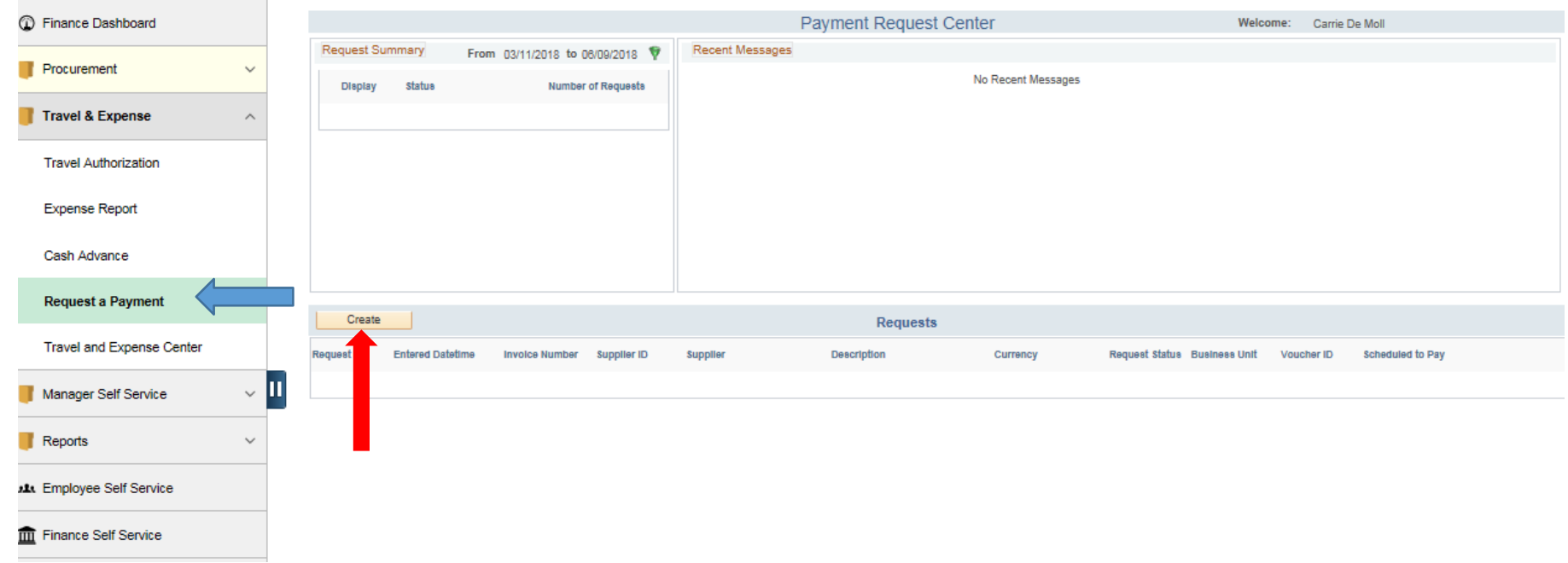

**NOTE: For PREPAID AIR TRAVEL – You do NOT need to complete a Payment Request. Contact BALBOA TRAVEL once your TA has been approved. Telephone: 800-315-1369 or 858-678-3742. Email[: sdcommunitycollege@balboa.com](mailto:sdcommunitycollege@balboa.com)**

## **STEP 1: SUMMARY INFORMATION**

The Invoice Number is to be entered as "TA" followed by the last 5 numbers of your TA. Example: **TA14567** (Do not enter any dashes or spaces). Enter a description ( i.e., Hotel/Lodging or Conference Fee) Add an attachment: Upload a document (Reservation/Registration Confirmation) clearly indicating amount to be paid including taxes.

Enter \*Cost Sub Total – Amount before tax or other charges listed. Additional charges if any should be entered on the remaining lines. The system will total these for you. Click "Save for Later" and then click next.

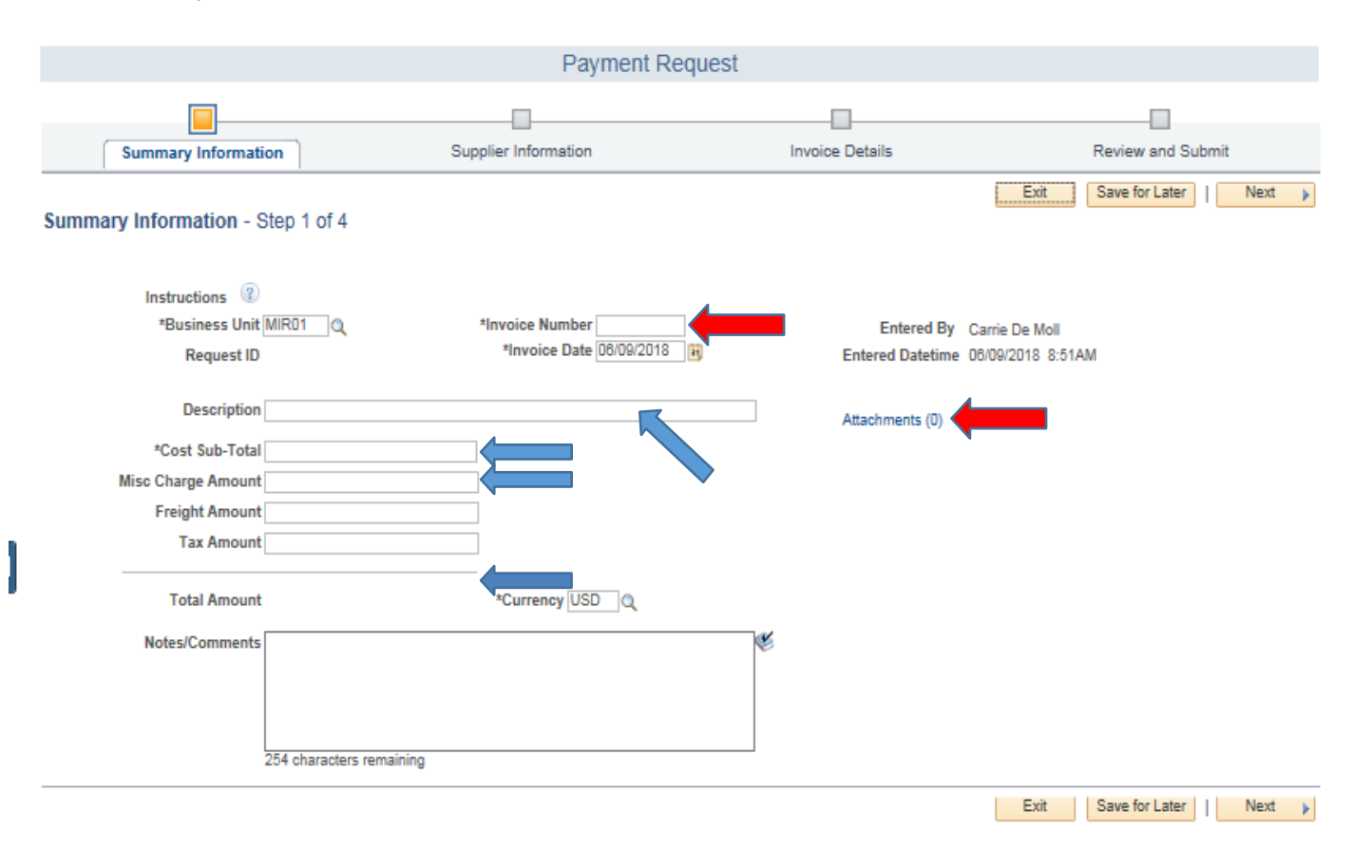

## **STEP 2: SUPPLIER INFORMATION**

**Enter Supplier's name, and then click Search. If more than one location pops up, select the one that applies to you. Click "Save for Later" and then "Next".**

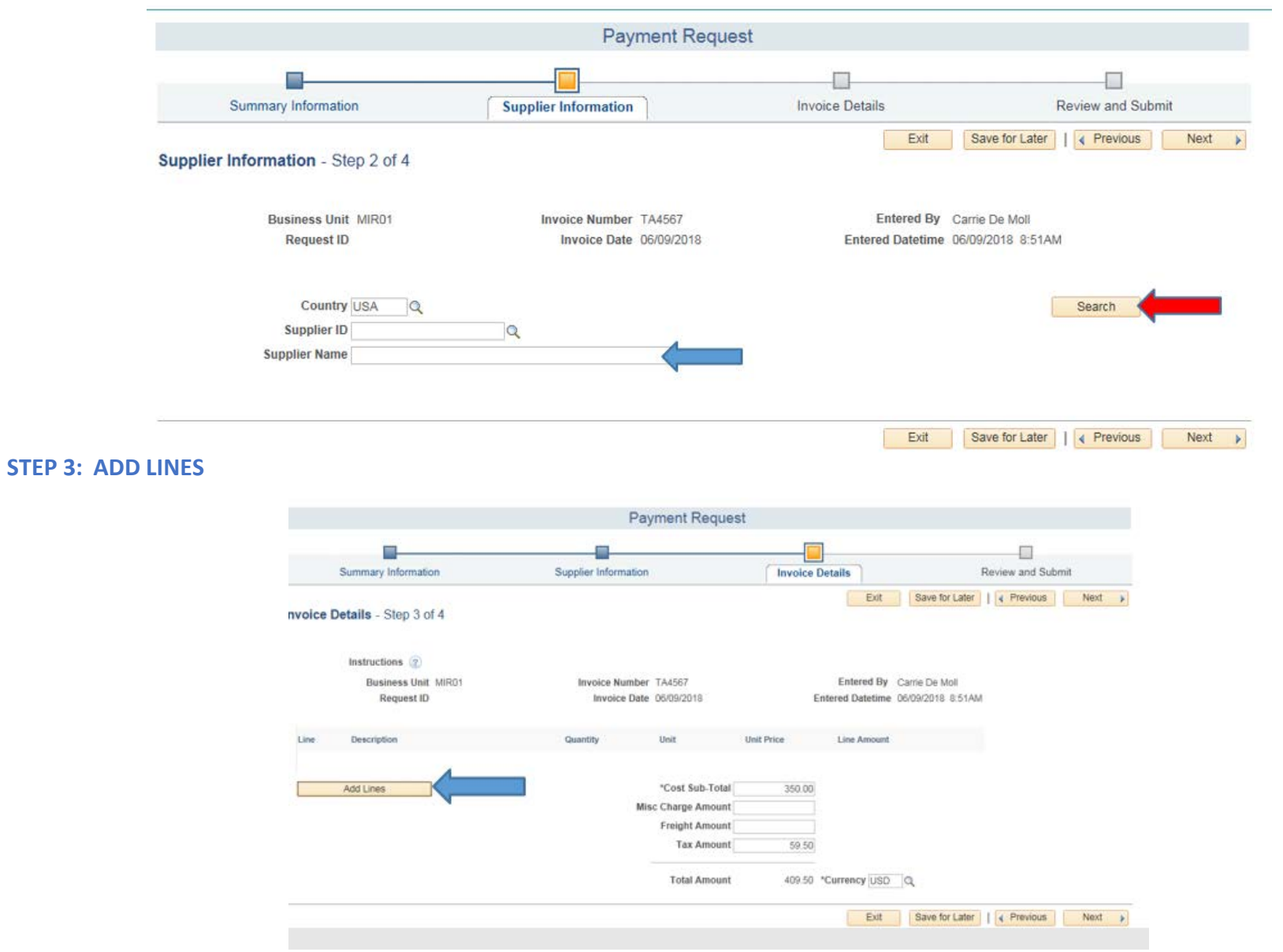

#### **STEP 4: UPDATE LINE**

**Enter description on line 1.** 

**\*Line Amount** = Total amount of invoice

**Accounting Details**: enter the Amount and ONLY the GL Business Unit, Fund Code and Account # as follows:

*Quantity: 1 (\*Amount – Must match \*Line Amount)*

*GL Business Unit:* MIR01

Fund Code: This # is the fund that your travel will be charged to. This fund # should match the fund # listed on the associated TA. *Account:* Use the account code **9252 for Conference Fee** and **9254 for Hotel Fee**.

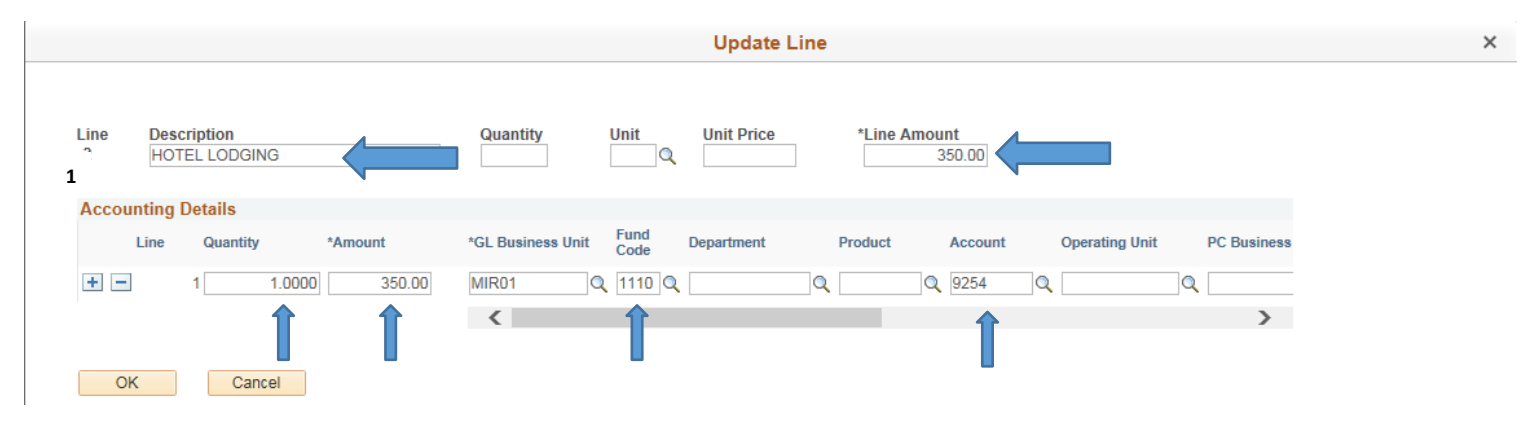

### **STEP 5: REVIEW AND SUBMIT:**

Review information; make any changes. Click "Save for Later" one last time. This will generate a Payment Request ID number (red arrow). Click submit. It will take approximately 7-10 days for payment to go out to your Hotel/Conference. Follow up before travelling that payments have been received by suppliers.

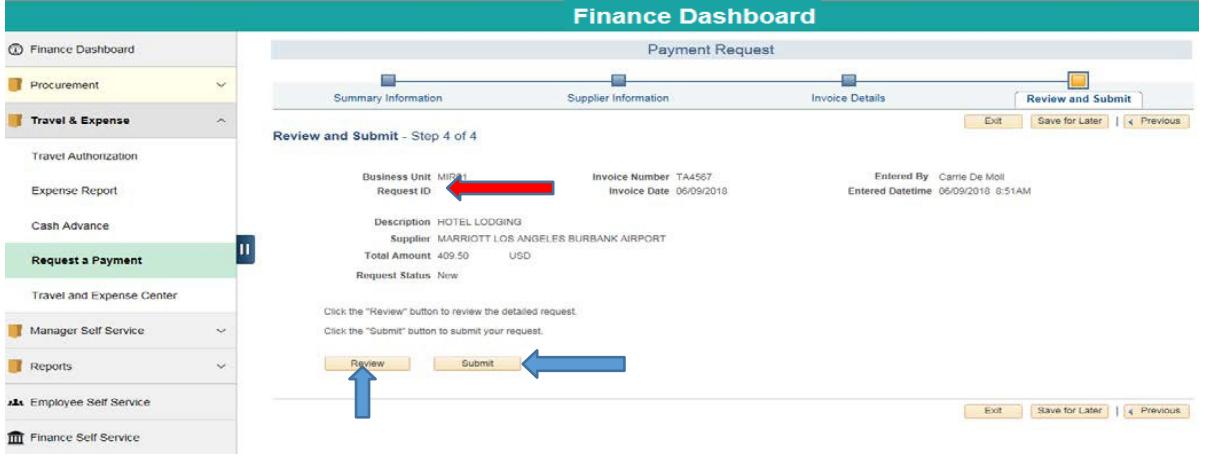

#### **NOTE: PAYMENT(S) WILL NOT BE PROCESSED UNTIL AFTER YOUR TA IS APPROVED.**